## **HCPSS Connect**

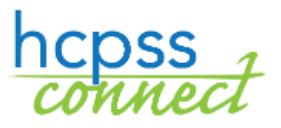

Kindergarten Prior Care

Howard County Public School System C Technology Department C Document: HCPSS110 C Revision Date: 08/05/19

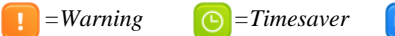

## **About Kindergarten Prior Care**

 $Note$ 

The Maryland State Department of Education (MSDE) requires Howard County School System to collect information about the early care experiences of all newly enrolling kindergarten students. Identify the kind of care in which your child spent most of his/her time since last September (i.e., the year before entering HCPSS kindergarten.

- **Informal Home Care** Non-regulated care provided in a home by a relative or non-relative.
- **Head Start** A federal preschool program for 3- to 5-year-olds from low income families; funded by the U.S. Department of Health and Human Services and licensed by the Maryland Department of Education, Office of Child Care
- **Prekindergarten in a Public School** Public school prekindergarten education for 4-yearolds; administered by local boards of education and regulated by MSDE
- **Child Care Center** A facility, usually non-residential, that provides care to children for part or all of the day in the absence of a parent. The centers are licensed by MSDE, Office of Child Care.
- **Family Child Care** Regulated care given to a child younger than 13 years old, in place of parental care for less than 24 hours, in a residence other than the child's residence and for which the provider is paid. Family child care is regulated by MSDE, Office of Child Care.
- **Non-Public Nursery School** Preschool program with an education focus for 2-, 3-, or 4 year-olds; approved or exempted by MSDE; usually part-day, nine months per year.
- **Kindergarten** Student repeated kindergarten.

## **Report Prior Care**

- 1. Log into **HCPSS Connect**.
- 2. On the Home page, click on the **Kindergarten Prior Care** option in the left panel.
- 3. Click the Kindergarten Prior Care link. The Prior Care page displays.
- 4. View your current status.
	- You have identified the information already during registration, you will see the message "No prior care action needed."

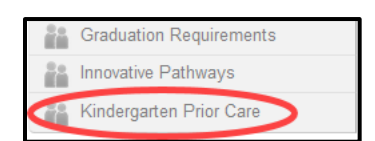

No prior care action needed.

- 
- If your information is
- Please ensure you have 1 (ONE) FULL DAY of prior care coverage.
	- incomplete, you will be prompted to have a full day of prior care coverage.
- 5. If you need to add prior care coverage, click the **Add New Prior Care Row** button.
- 6. Select either **Full Day** or **Half Day**.
- 7. Select the type of coverage.
- 8. Click **Save New Row**.
- **NOTE**: Ensure that you have a full day of coverage.

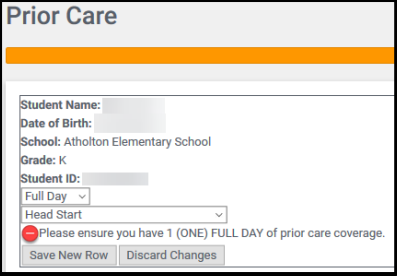